# **PRIMEQUEST 3000 シリーズ**

**Broadcom 製 ファイバーチャネルカード**

# **ファームウェアアップデート手順書**

**FW: 14.0.639.18**

### ●目次

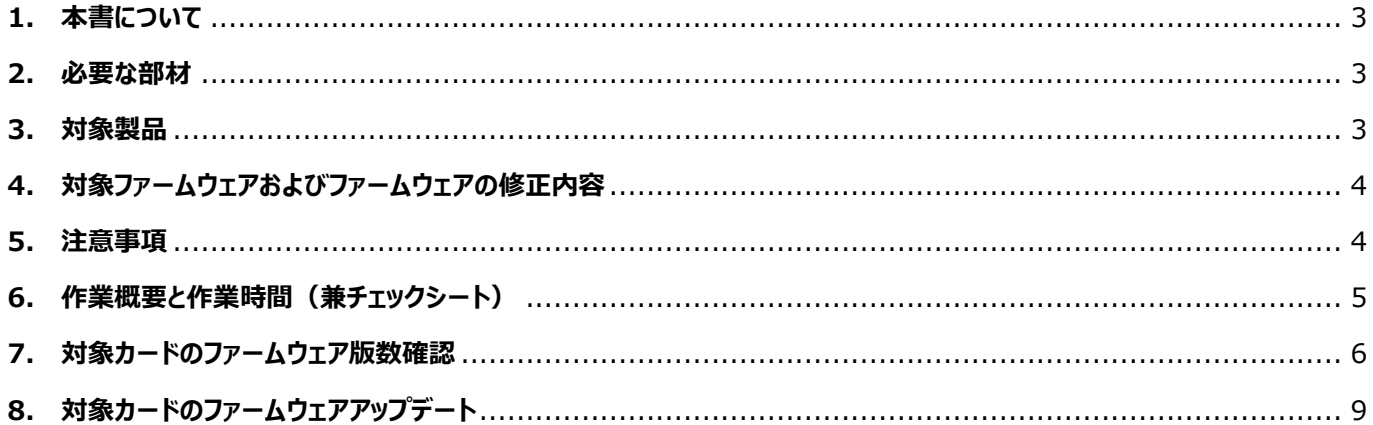

#### <span id="page-2-0"></span>**1. 本書について**

本書は、Broadcom 製ファイバーチャネルカードの作業手順について記載しています。 本書に従い作業をお願い致します。

・ファームウェア版数の確認方法 ・ファームウェアアップデート方法

#### <span id="page-2-1"></span>**2. 必要な部材**

以下の部材をあらかじめ準備し、作業前に不足が無いことを確認してください。

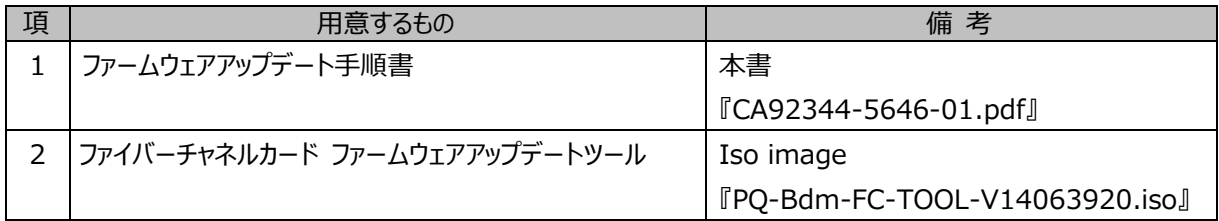

#### <span id="page-2-2"></span>**3. 対象製品**

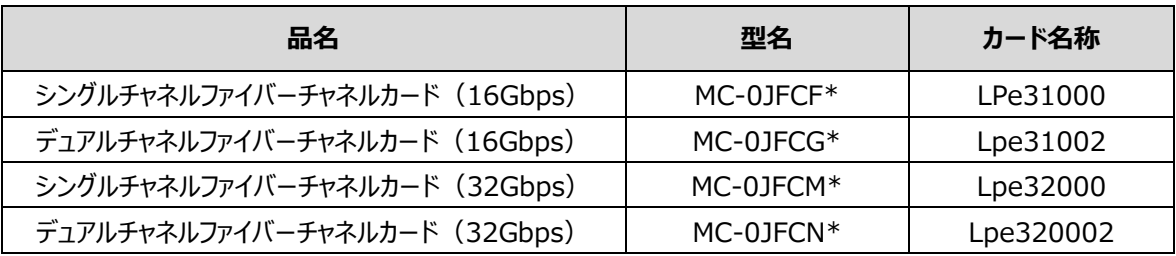

#### <span id="page-3-0"></span>**4. 対象ファームウェアおよびファームウェアの修正内容**

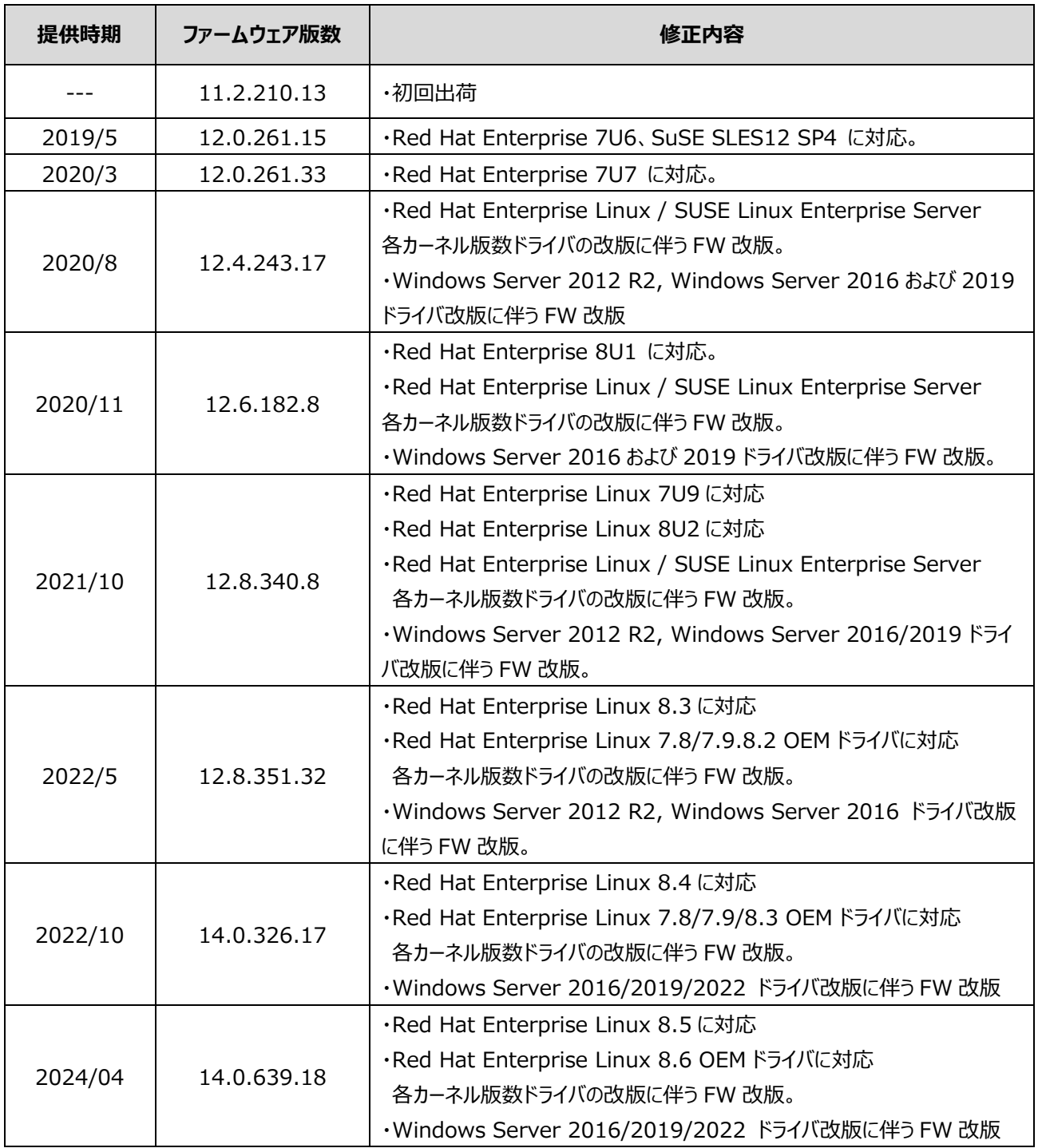

### <span id="page-3-1"></span>**5. 注意事項**

#### **作業中の予期せぬ電源切断およびリセット等の禁止**

ファームウェアアップデート中に予期せぬ電源切断やリセット等を行うと、各カードが動作しなくなることがあります。

# **手順の中で明記されているタイミング以外での電源の切断および**

## **システムリセットは、絶対に行わないでください。**

#### <span id="page-4-0"></span>**6. 作業概要と作業時間(兼チェックシート)**

ファームウェアのアップデートに必要な事前準備および更新作業手順のフローです。

ファームウェアアップデート作業時間 : 25 分+ + FC カード一枚当たり 1 分~2 分+起動 2 回分

例:64GB メモリ搭載時、起動 2 回分は約 15 分

ご使用のシステム毎に必要な所要時間を考慮の上、作業時間をお見積りください。

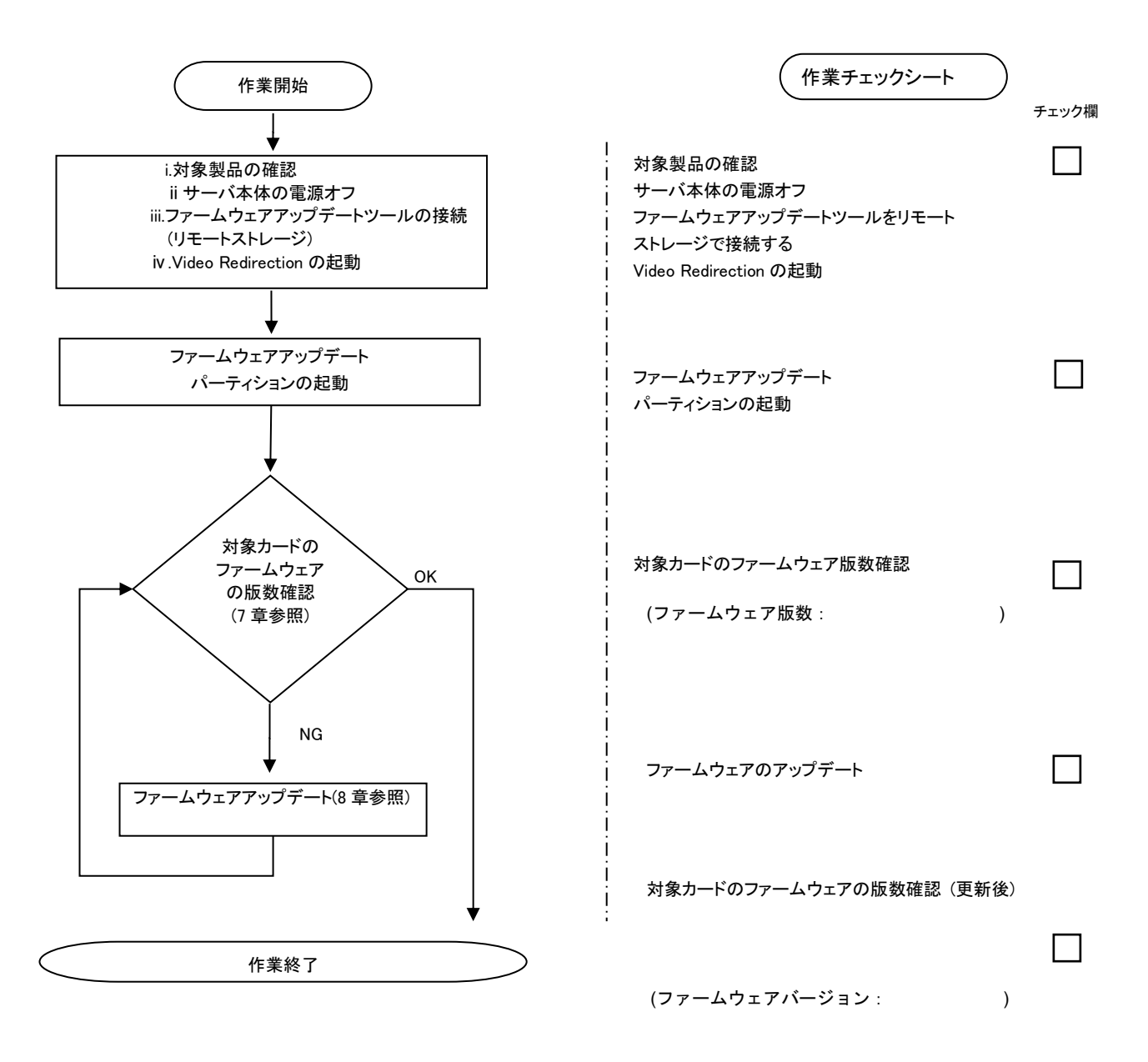

#### <span id="page-5-0"></span>**7. 対象カードのファームウェア版数確認**

 $\Box$  Partition#1

- (1) アップデート対象カードを搭載したパーティションの電源を切断します。
- (2) [ビデオリダイレクション]画面の[Media]メニューから[Virtual Media Wizard…]を選択し、Virtual Media からアップデート ツール(iso イメージ)を認識させます。
- (3) アップデート対象カードを搭載したパーティションの電源を投入します。 WEB-UI の[Partition]→[Power Control]→[対象パーティション]→[Power ON]および[Force boot into EFI Boot Manager]を選択し、[Apply]を選択します。 Model: Part Number: **FUITSU Serial Number:** Status: **Normal** n | User Adı Network Configuration  $\overline{\mathsf{Ma}}$ ninistration >Partition >Power Control **Power Control**  $\Box$  Schedule **Power Control** El Console Redirection Setup Partition Configuration Select a Power Control option for one or more partitions, then click the Apply button to take effect. E Extended Socket Configuration Reserved SB Configuration Force Power Off Delay # P# Partition Name Power Status System Progress Power Control D Power Management Setup **Boot Selector** E eLCM Setup  $\overline{\Box}$  1  $\lor$  min  $\,$  0  $\,$  $\Box$  Partition#0  $77_$ Standby Power Off Power On Force boot into EFI Boot Manager

On

OS Running

(Not specified)

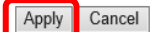

**THE MIN** 

No Override

(4) BIOS 初期メニューが起動したら Exit タブへ移動し[Boot Override]を選択します。

 $\mathbf{1}$ 

 $\overline{\phantom{a}}$ 

78

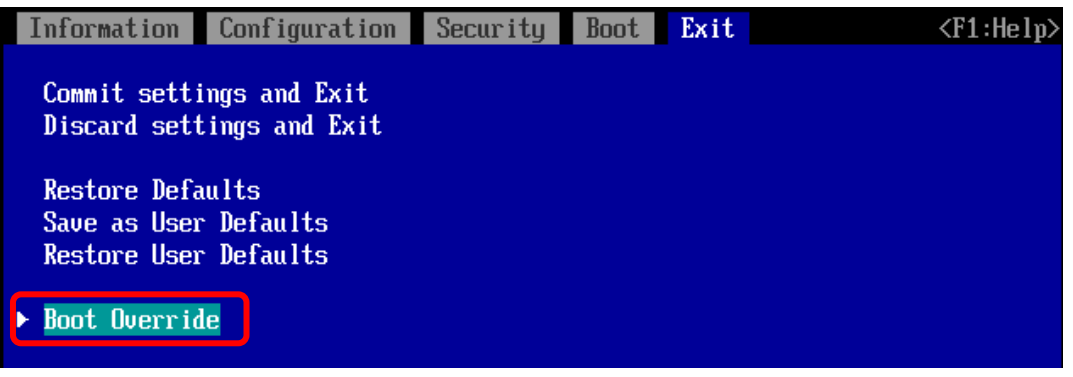

(5) アップデートツール(iso image)をリモートストレージ接続したドライブを選択します。

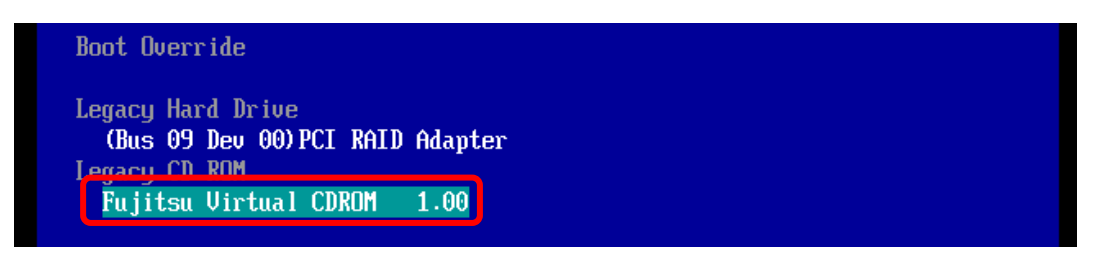

(6) CD からブートし、次のように表示されます。

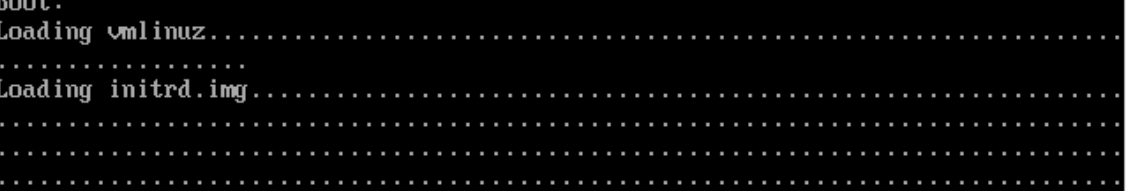

※環境によっては、以下の画面(例)で停止する場合があります。

その際は、次画面に移行するまでお待ちください。

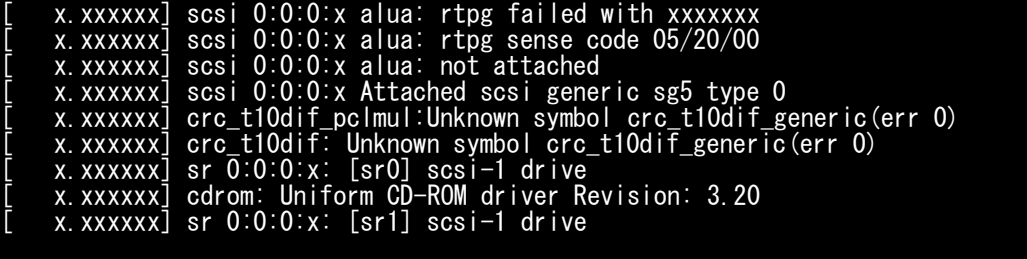

(7) ファームウェアのアップデートツールが自動起動し、搭載されているカード一覧が表示されます。

```
Starting Firmware update tool…
**** Current Firmware Version ****
HBA xx: LPe31000 -M6 SN: FCxxxxxxxx FW: 11.2.210.8 BC: 11.2.210.8
HBA xx: LPe31000 -M6 SN: FCxxxxxxxx FW: 11.2.210.8 BC: 11.2.210.8
HBA xx: LPe32002 -M6 SN: FCxxxxxxxx FW: 11.2.210.8 BC: 11.2.210.8<br>HBA xx: LPe32002 -M6 SN: FCxxxxxxxxx FW: 11.2.210.8 BC: 11.2.210.8
                    -M6 SN: FCxxxxxxxx FW: 11.2.210.8 BC: 11.2.210.8
**** Select Card type ****
1. MC*0JFCF* (1x 16Gb FC 'LPe31000)
2. MC*0JFCG* (2x 16Gb FC 'LPe31002)
3. MC*0JFCM* (1x 32Gb FC 'LPe32000)
4. MC*0JFCN* (2x 32Gb FC 'LPe32002)
5. Cancel Firmware update
Input Number (1-5)
```
※搭載カードが多く、カード情報が画面から消えてしまった場合は、[Shift]+[PageUp]キーで画面をバックスクロールすると表 示されます。バックスクロールした画面は、[Shift]+[PageDown]キーでスクロールできます。

(8)対象カードのファームウェア版数を確認します。

※搭載されているファイバーチャネルカードの一覧が表示されます。

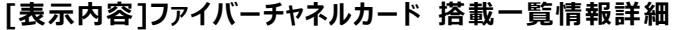

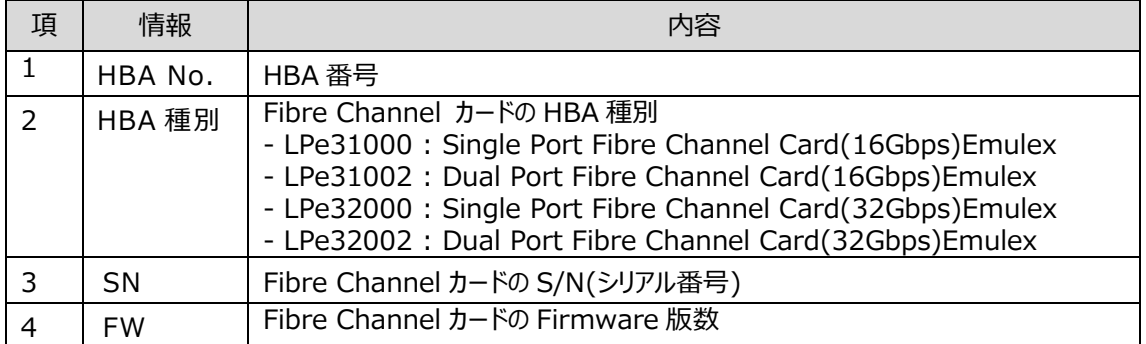

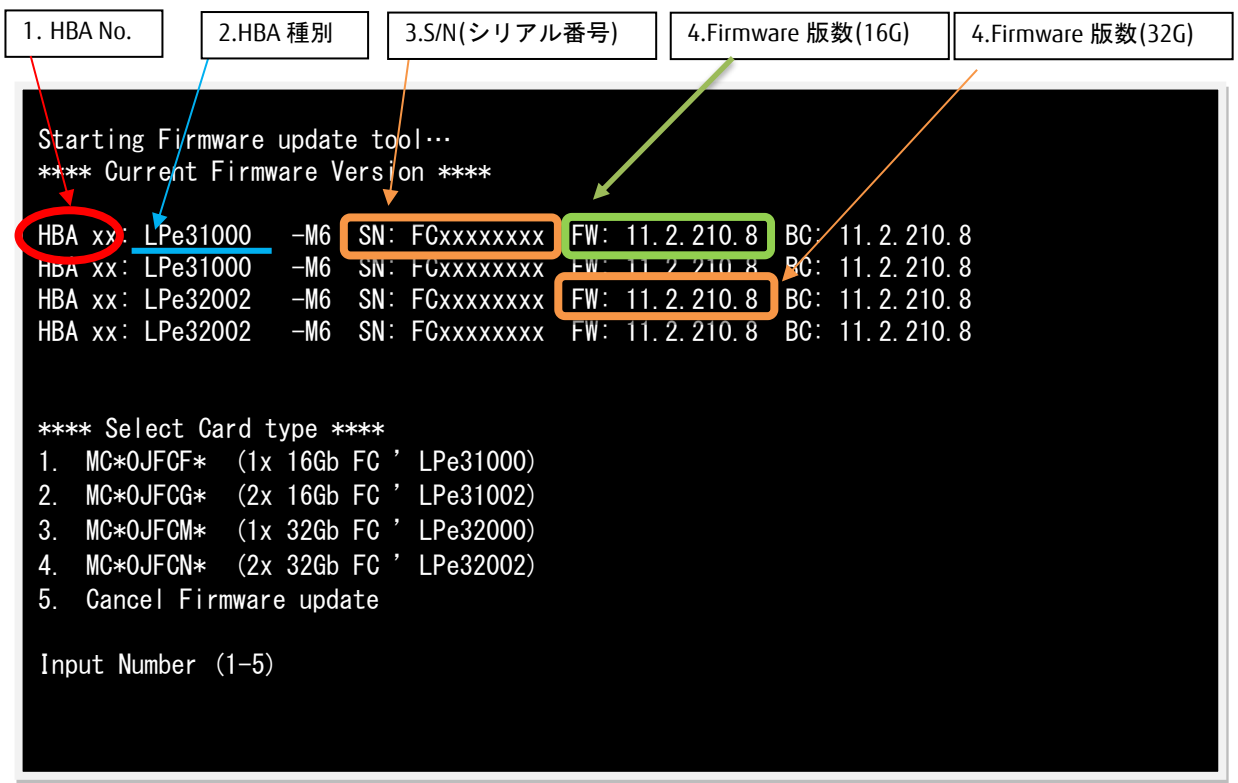

【重要】ファームウェアアップデート対象カードの情報をメモに控えてください。

#### <span id="page-8-0"></span>**8. 対象カードのファームウェアアップデート**

16Gbps Single/Dual-Port カードのアップデート場合は、8.1.1 章に進んでください。 32Gbps Single/Dual-Port カードのアップデート場合は、8.1.2 章に進んでください。

8.1.1 16Gbps Single/Dual-Port カードのアップデート 【16Gbps Single-Port カードの選択】

「1」と入力し<Enter>キーを押します。

Starting Firmware update tool… \*\*\*\* Current Firmware Version \*\*\*\* HBA xx: LPe31000 -M6 SN: FCxxxxxxxx FW: 11.2.210.8 BC: 11.2.210.8 HBA xx: LPe31000 -M6 SN: FCxxxxxxxx FW: 11.2.210.8 BC: 11.2.210.8 HBA xx: LPe32002 -M6 SN: FCxxxxxxxx FW: 11.2.210.8 BC: 11.2.210.8 HBA xx: LPe32002 -M6 SN: FCxxxxxxxx FW: 11.2.210.8 BC: 11.2.210.8 \*\*\*\* Select Card type \*\*\*\* 1. MC\*0JFCF\* (1x 16Gb FC 'LPe31000) 2. MC\*0JFCG\* (2x 16Gb FC 'LPe31002) 3. MC\*0JFCM\* (1x 32Gb FC 'LPe32000) 4. MC\*0JFCN\* (2x 32Gb FC 'LPe32002) 5. Cancel Firmware update Input Number (1-5) 1

【16Gbps Dual-Port カードの選択】

「2」と入力し<Enter>キーを押します。

```
Starting Firmware update tool…
**** Current Firmware Version ****
HBA xx: LPe31000 - M6 SN: FCxxxxxxxx FW: 11.2.210.8 BC: 11.2.210.8
HBA xx: LPe31000 -M6 SN: FCxxxxxxxx FW: 11.2.210.8 BC: 11.2.210.8
HBA xx: LPe32002 -M6 SN: FCxxxxxxxx FW: 11.2.210.8 BC: 11.2.210.8
HBA xx: LPe32002 -M6 SN: FCxxxxxxxx FW: 11.2.210.8 BC: 11.2.210.8
**** Select Card type ****
1. MC*0JFCF* (1x 16Gb FC 'LPe31000)
2. MC*0JFCG* (2x 16Gb FC 'LPe31002)
3. MC*0JFCM* (1x 32Gb FC 'LPe32000)
4. MC*0JFCN* (2x 32Gb FC 'LPe32002)
5. Cancel Firmware update
Input Number (1-5)
1
```
注:操作手順を誤って、実装されていないカードを選択した場合、Tool が終了し、プロンプト画面が表示されます。プロンプ ト上で次のシェルを実行し再度、7 章(7)から実行してください。 # sh /FWup/fwupF3.sh (最初の文字で置換可能)

【16Gbps Single-Port/Dual-Port カードのファームウェア選択】

```
アップデートするファームウェア版数を「1-10」の中で選択し、<Enter>キーを押します。
その後、自動でファームアップが開始されます。
```
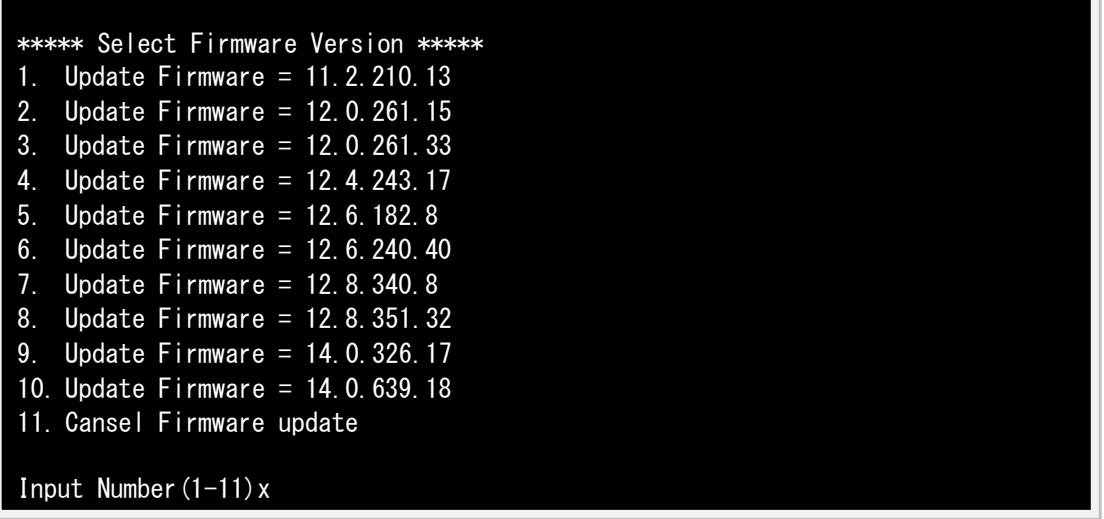

次のような画面が表示されたらファームウェア更新は完了です。 <Enter>キーを押し、パーティションを再起動します。

Finished Firmware update!! Please any key for System reboot

8.2 章に進んでください。

8.1.2 32Gbps Single/Dual-Port カードのアップデート 【32Gbps Single-Port カードの選択】

「3」と入力し<Enter>キーを押します。

```
Starting Firmware update tool…
**** Current Firmware Version ****
HBA xx: LPe31000 -M6 SN: FCxxxxxxxx FW: 11.2.210.8 BC: 11.2.210.8
HBA xx: LPe31000 -M6 SN: FCxxxxxxxx FW: 11.2.210.8 BC: 11.2.210.8
HBA xx: LPe32002 -M6 SN: FCxxxxxxxx FW: 11.2.210.8 BC: 11.2.210.8
HBA xx: LPe32002 -M6 SN: FCxxxxxxxx FW: 11.2.210.8 BC: 11.2.210.8
**** Select Card type ****
1. MC*0JFCF* (1x 16Gb FC 'LPe31000)
2. MC*0JFCG* (2x 16Gb FC 'LPe31002)
3. MC*0JFCM* (1x 32Gb FC 'LPe32000)
4. MC*0JFCN* (2x 32Gb FC 'LPe32002)
5. Cancel Firmware update
Input Number (1-5)
3
```
【32Gbps Dual-Port カードの選択】

「4」と入力し<Enter>キーを押します。

```
Starting Firmware update tool…
**** Current Firmware Version ****
HBA xx: LPe31000 - M6 SN: FCxxxxxxxx FW: 11.2.210.8 BC: 11.2.210.8
HBA xx: LPe31000 -M6 SN: FCxxxxxxxx FW: 11.2.210.8 BC: 11.2.210.8
HBA xx: LPe32002 -M6 SN: FCxxxxxxxx FW: 11.2.210.8 BC: 11.2.210.8
HBA xx: LPe32002 -M6 SN: FCxxxxxxxx FW: 11.2.210.8 BC: 11.2.210.8
**** Select Card type ****
1. MC*0JFCF* (1x 16Gb FC 'LPe31000)
2. MC*0JFCG* (2x 16Gb FC 'LPe31002)
3. MC*0JFCM* (1x 32Gb FC 'LPe32000)
4. MC*0JFCN* (2x 32Gb FC 'LPe32002)
5. Cancel Firmware update
Input Number (1-5)
4
```
注:操作手順を誤って、実装されていないカードを選択した場合、Tool が終了し、プロンプト画面が表示されます。プロンプ ト上で次のシェルを実行し再度、7 章(7)から実行してください。 # sh /FWup/fwupF3.sh (最初の文字で置換可能)

【32Gbps Single-Port/Dual-Port カードのファームウェア選択】

```
アップデートするファームウェア版数を「1-10」の中で選択し、<Enter>キーを押します。
その後、自動でファームアップが開始されます。
```
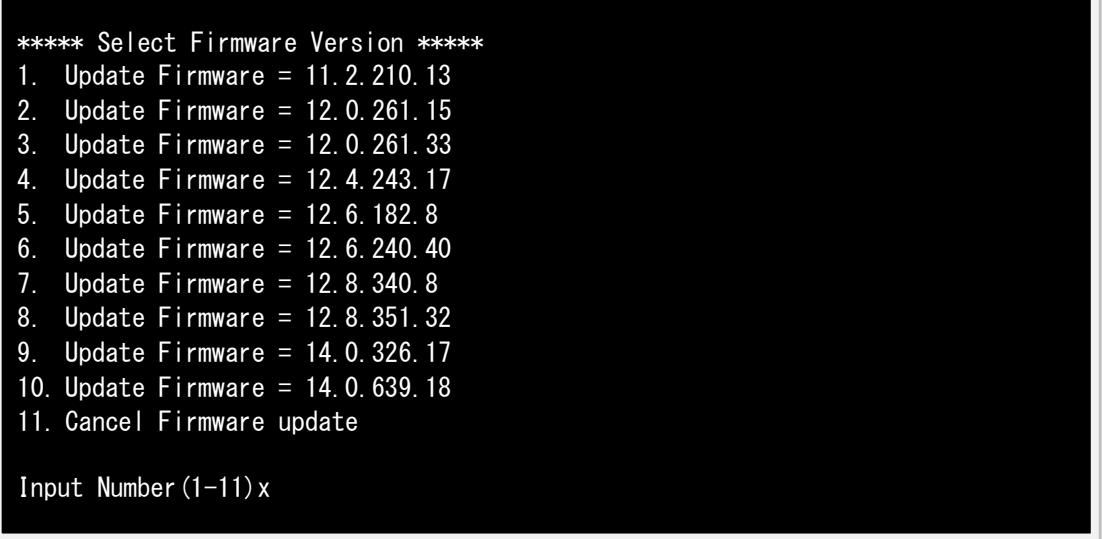

次のような画面が表示されたらファームウェア更新は完了です。 <Enter>キーを押し、パーティションを再起動します。

Finished Firmware update!! Please any key for System reboot

- 8.2 パーティション再起動後、ファームウェアが正しく更新されているか確認します。 →7 章(4)~(8)を実施します。
- 8.3 全ての確認が終了したら、パーティションの電源を落とします。

「5. Cancel Firmware update」 を選択し<Enter>キーを押します。次にコマンドプロンプト上で 「shutdown –h now」と入力し<Enter>キーを押します。

Starting Firmware update tool… \*\*\*\* Current Firmware Version \*\*\*\* HBA xx: LPe31000 -M6 SN: FCxxxxxxxx FW: 11.2.210.8 BC: 11.2.210.8 HBA xx: LPe31000 -M6 SN: FCxxxxxxxx FW: 11.2.210.8 BC: 11.2.210.8 HBA xx: LPe32002 -M6 SN: FCxxxxxxxx FW: 11.2.210.8 BC: 11.2.210.8 HBA xx: LPe32002 -M6 SN: FCxxxxxxxx FW: 11.2.210.8 BC: 11.2.210.8 \*\*\*\* Select Card type \*\*\*\* 1. MC\*0JFCF\* (1x 16Gb FC 'LPe31000) 2. MC\*0JFCG\* (2x 16Gb FC 'LPe31002) 3. MC\*0JFCM\* (1x 32Gb FC 'LPe32000) 4. MC\*0JFCN\* (2x 32Gb FC 'LPe32002) 5. Cancel Firmware update Input Number (1-5) 5 [root]#shutdown –h now

8.4 アップデートツール(iso イメージ)をリモートストレージから切断します。

以上で作業は終了です。

# Broadcom 製ファイバーチャネルカード ファームウェアアップデート手順書 CA92344-5646-01 発 行 日 2024 年 4 月 発行責任 エフサステクノロジーズ株式会社

- 本書の内容は、改善のため事前連絡なしに変更することがあります。
- 本書に記載されたデータの使用に起因する、第三者の特許権およびその他の権利の侵害については、当社はその 責を負いません。
- 無断転載を禁じます。